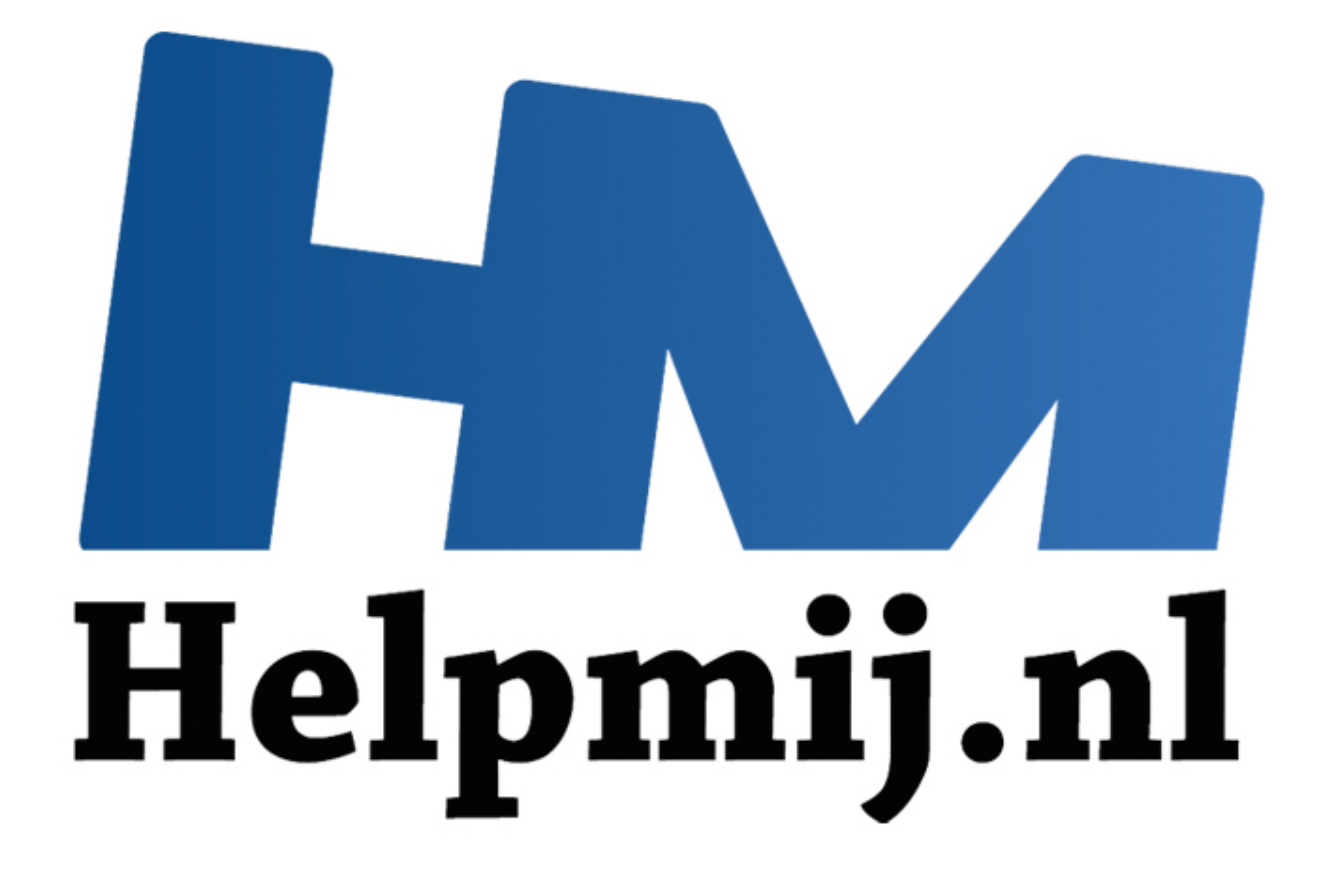

# Access Voor Beginners - Hoofdstuk 11 (deel 1)

Handleiding van Helpmij.nl Auteur: Octafish Maart 2012

" Dé grootste en gratis computerhelpdesk van Nederland

# **Rapporten (deel 1)**

In het vorige hoofdstuk hebben we ons bezig gehouden met Formulieren en hoe we op formulieren met behulp van o.a. Keuzelijsten de gebruikers van de database kunnen helpen bij het invoeren en muteren van gegevens. Uiteindelijk gaat het bij een database echter niet eens zozeer om wat je er in stopt, maar om wat je er uit kunt halen. Dat klinkt misschien gek op het eerste gezicht, maar een simpel voorbeeldje licht dit snel genoeg toe.

Stel je een verzameling aankoopbonnen voor die je wilt bewaren. Die kun je allemaal in een schoenendoos bewaren, tot de doos vol is, waarna je aan de volgende doos begint. Dat gaat prima, zolang je zeker weet dat je nooit een bon van een bepaalde aanschaf nodig hebt. Zoek je die ene bon wèl, dan kun je hem vast wel vinden door alle dozen om te keren, en er doorheen te schuimen tot je hem gevonden hebt. Handiger was het echter al geweest, als je de bonnen iets systematischer had bewaard, bijvoorbeeld in een doos per jaar. Dan nog kun je heel wat tijd kwijt zijn met zoeken naar een bon van een bepaalde leverancier, of van een bepaald artikel.

Of, ander voorbeeld, je wilt na een aantal jaren weer eens een inventaris opnemen van de duurzame spullen die je in de afgelopen jaren hebt aangeschaft, omdat je vermoedt dat de verzekerde waarde misschien wel weer eens moet worden aangepast. Het uitzoeken van die bonnen kon wel eens een paar avonden in beslag gaan nemen…

In een database kunnen we gegevens gestructureerd opslaan, waardoor we het voordeel hebben dat we gegevens ook gestructureerd terug kunnen vinden. Dit alles hebben we in eerdere hoofdstukken al aangestipt, onder andere in hoofdstuk 7 waarin we het onderwerp *Queries* hebben behandeld. Maar om een inventaris per kamer te kunnen controleren, zou het wel handig zijn als je een checklist kon maken van alle apparaten die je de laatste jaren hebt aangeschaft en vervangen. Alleen een query is dan al beter als niks, maar met een rapport kun je gemakkelijk fraaie lijsten maken op basis van de verschillende ruimtes. an een bepaalde leverancier, of van een bepaald artikel.<br>
xoorbeeld, je wilt na een aantal jaren weer eens een inventaris opnemer<br>
je in de afgelopen jaren hebt aangeschaft, omdat je vermoedt dat de v<br>
wel weer eens moet w

Een andere toepassing van een rapport is het maken van overzichten, al dan niet verfraaid met grafieken. Ook hiervoor geldt: een query kan ook een overzicht laten zien, maar op papier (en middels een pdf-bestand op een website) ziet het er vaak een stuk fraaier uit. En denk ook maar eens aan een winkel die facturen maakt voor de verschillende verkooptransacties: die wil je ook netjes opgemaakt aan de klant meegeven.

Kortom: rapporten zijn een onmisbaar onderdeel van een goede database, en in veel gevallen de plaats waar alle opgeslagen gegevens samenkomen. Daarbij is één adagium van toepassing: je kunt er nooit uithalen wat je er niet in stopt! Oftewel: bij het opzetten van een database systeem is het belangrijk om goed voor ogen te hebben wat je er uiteindelijk uit wilt kunnen halen, want doe je dat niet, dan kun je in de situatie komen dat je een bepaalde vorm van rapportage nodig hebt, en dat je zo'n rapport niet kunt maken omdat je de gegevens niet op de juiste manier hebt opgeslagen!

### **Een rapport maken met de Wizard**

Rapporten zijn uiterst krachtige hulpmiddelen, en je kunt er veel meer op instellen dan op een formulier. Dat is mooi natuurlijk, maar dat houdt ook in dat het een stuk lastiger is om alle mogelijkheden gelijk te doorzien, en maakt het leerproces voor rapporten moeilijker dan voor bijvoorbeeld formulieren. Maar de kennis die je hebt opgedaan bij het bouwen van formulieren komt goed van pas, omdat veel technieken die je bij formulieren gebruikt ook bij het ontwerpen van rapporten gebruikt worden. Maar om een eerste indruk te krijgen van hoe rapporten werken, is het verstandig om eerst eens wat rapporten te maken met de Wizard.

Daarbij moet ik gelijk aantekenen dat de rapport wizards niet uitblinken in heel erg bruikbare resultaten; blijkbaar is het geautomatiseerd maken van een mooi rapport dermate ingewikkeld, dat je dat niet zomaar met een wizard kunt uitvoeren! Ook in de meest recente versie van Access (2010) levert de wizard nog steeds rapporten op die niet gelijk bruikbaar zijn. Maar, voor een eerste kennismaking zijn ze prima geschikt.

Aangezien de wizards in Access 2003 en Access 2007/2010 ongeveer hetzelfde werken, laat ik alleen de plaatjes zien van de Access 2003.

We starten de wizard door in de groep <*Rapporten*> te klikken op de regel <*Rapport maken met Wizard*> (Access 2003) of in de balk <*Maken*> in de groep <*Rapporten*> te klikken op <*Wizard Rapporten*> (Access 2007/2010). De wizard start op.

We beginnen met het selecteren van de velden die we nodig hebben. Dat kunnen velden zijn uit verschillende tabellen, zolang die tabellen maar aan elkaar gekoppeld zijn. Is dat niet het geval, dan zal Access bij de uitvoering melden dat eerst de relaties tussen de tabellen gelegd moet worden. Klik je dan op OK , dan verdwijnt de wizard en wordt het venster <Relaties> geopend.

Is alles wel in orde, en zijn de koppelingen allemaal gelegd, dan zal deze melding uiteraard niet verschijnen. In onze DB is alles in orde, dus we beginnen met het kiezen van de eerste velden. Dat doe je door uit de keuzelijst <Tabellen/queries> een tabel of query te selecteren.

Tip: als je eerst een query maakt van alle velden die je in het rapport wilt gebruiken, dan kun je al controleren of de gegevens die in het rapport moeten worden getoond ook inderdaad al in de query op de juiste manier tevoorschijn komen. Die records zie je dan namelijk ook in het rapport terug. Als er in de query geen records zitten bij het uitvoeren, en je verwacht die wel, dan weet je al gelijk dat je de query vermoedelijk moet aanpassen, want dan zit daar een foutje in. Hetzelfde geldt als je teveel records ziet (doordat er bijvoorbeeld een koppeltabel ontbreekt); in je rapport zou je dan ook teveel pagina's te zien krijgen. r uit de keuzellijst <Tabellen/queries> een tabel of query te selecteren.<br>
eerst een query maakt van alle velden die je in het rapport wilt gebruike<br>
nof de gegevens die in het rapport moeten worden getoond ook inderda<br>
aa

Bovendien hoef je in de wizard alleen maar de query als bron te selecteren, en je kunt alle velden in één keer toevoegen.

We gaan een rapport maken dat de verkoopcijfers per bedrijf per maand gaat laten zien. Daarvoor hebben we dus de bestellinggegevens nodig, en de bedrijfsgegevens.

### **Wizard Rapport - Stap 1**

In het voorbeeld zijn de bedrijfsgegevens geselecteerd en met de knop > naar het vak <Geselecteerde velden> verplaatst. De volgende stap is nu de volgende tabel te selecteren; in dit geval is dat de tabel tBestellingen. Hier selecteren we de velden <BonID> en >Datum>.

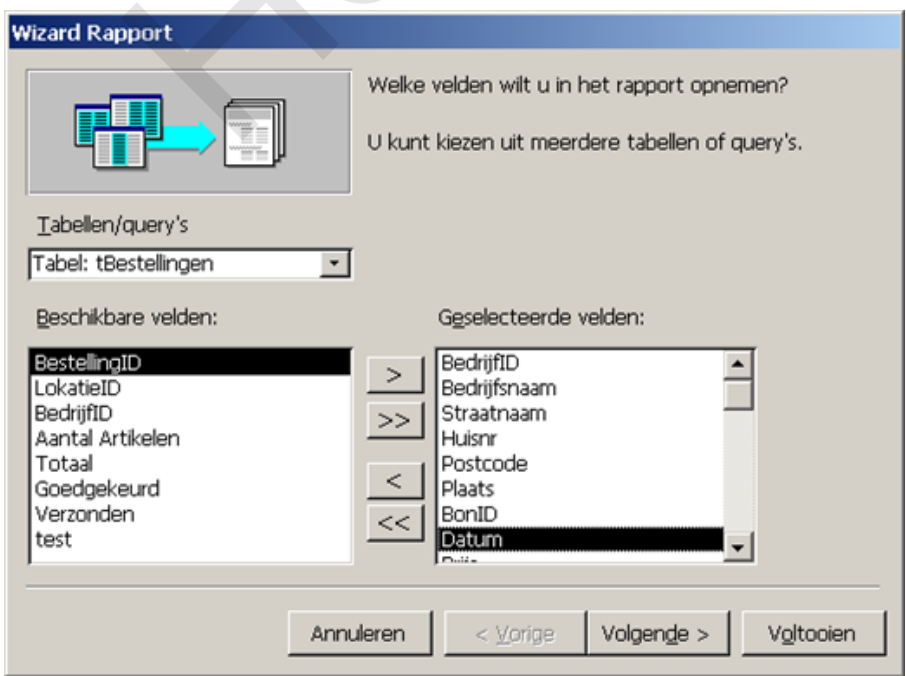

Vervolgens willen we nog de artikelgegevens opnemen, want dat zijn de feitelijke bestellinggegevens, dus nu selecteren we de tabel tBestellingRegels, en nemen we de velden <ArtikelID> , <Prijs>, <Aantal> en <Totaal>. Omdat we niet geïnteresseerd zijn in afzonderlijke artikelen, nemen we verder geen artikelgegevens op. Met de knop Volgende gaan we naar de volgende stap van de wizard.

### **Wizard Rapport - Stap 2**

In de volgende stap zien we al een stukje intelligentie van de wizard: de velden in het rapport worden geanalyseerd, en op basis van de structuur van de gegevens wordt een weergave in het rapport voorgesteld.

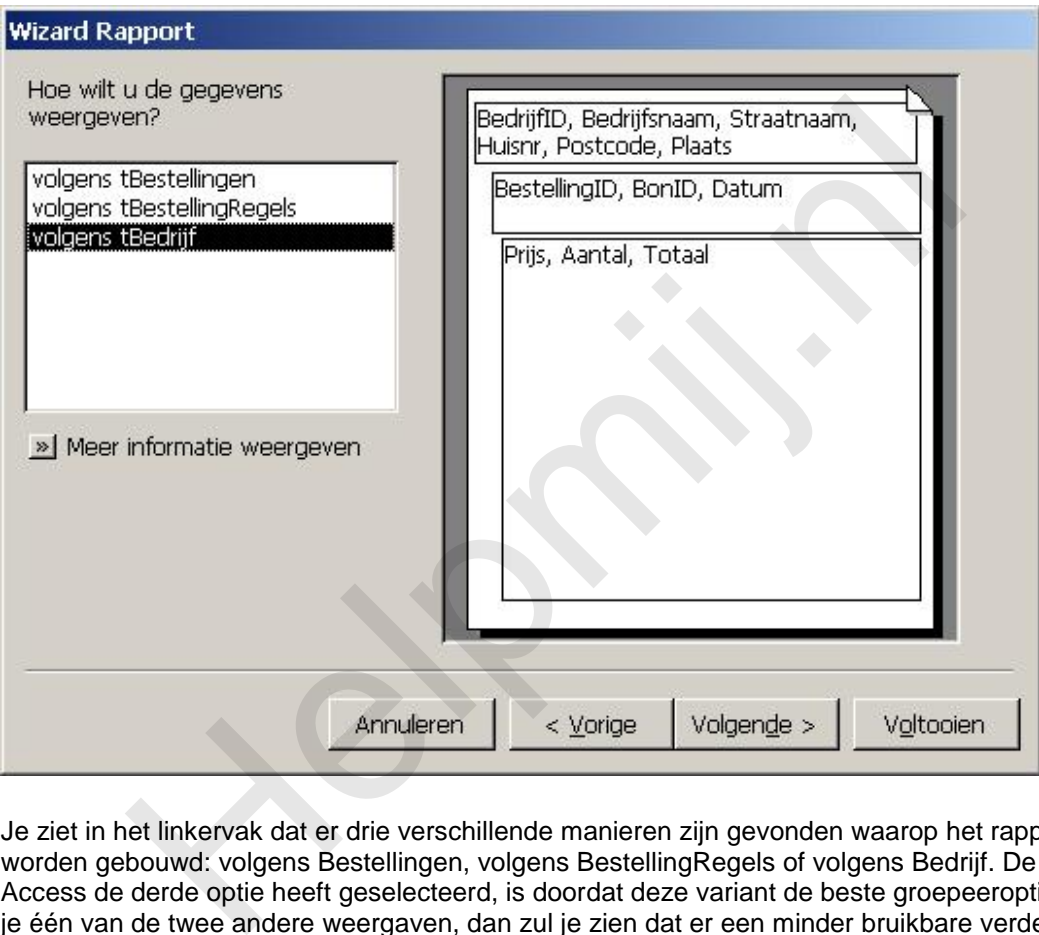

Je ziet in het linkervak dat er drie verschillende manieren zijn gevonden waarop het rapport kan worden gebouwd: volgens Bestellingen, volgens BestellingRegels of volgens Bedrijf. De reden dat Access de derde optie heeft geselecteerd, is doordat deze variant de beste groepeeropties kent. Kies je één van de twee andere weergaven, dan zul je zien dat er een minder bruikbare verdeling wordt gemaakt. Overigens kun je die indeling later nog wel weer aanpassen, maar aangezien genezen voorkomen beter is als genezen, kiezen we natuurlijk voor de beste optie! Klik je weer op de knop Volgende, dan gaat de wizard door naar de volgende stap.

### **Wizard Rapport - Stap 3**

Nu komen we in de stap waarin we gegevens kunnen groeperen. Hierbij kunnen we ook al bepalen hoe we eventueel berekeningen willen maken als Som of Gemiddelde.

We willen in ieder geval groeperen Datum, want we willen de omzetgegevens per maand zien. We selecteren dus het veld <**Datum**> en klikken op de knop > zodat van het veld *Datum* een groepering

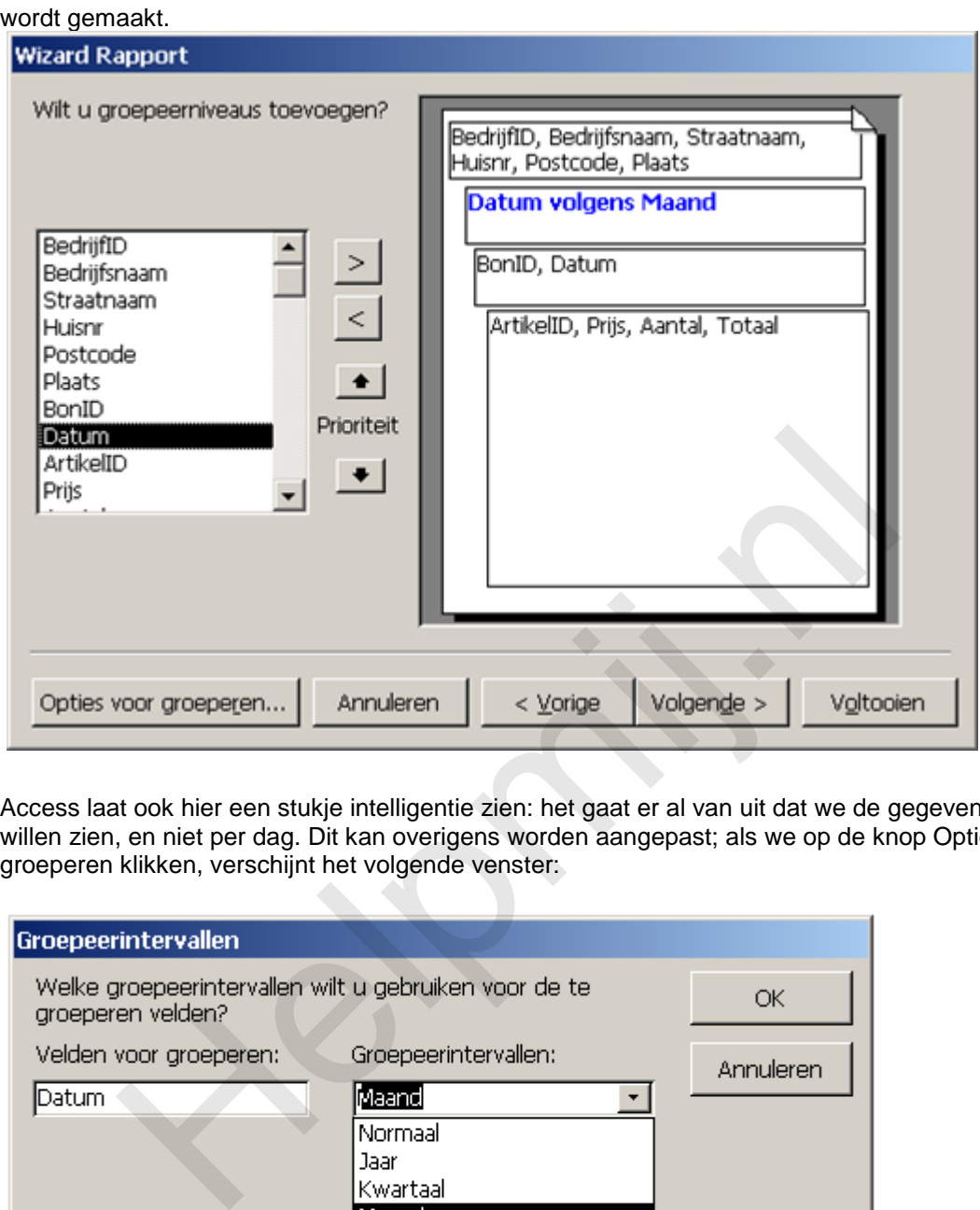

Access laat ook hier een stukje intelligentie zien: het gaat er al van uit dat we de gegevens per maand willen zien, en niet per dag. Dit kan overigens worden aangepast; als we op de knop Opties voor groeperen klikken, verschijnt het volgende venster:

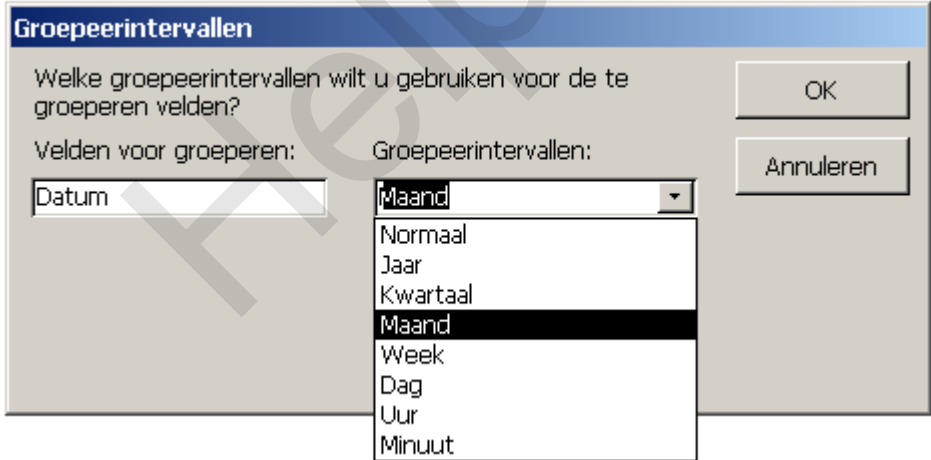

Je kunt hier een Groepeerinterval kiezen uit de keuzelijst.

Omdat we geen andere groeperingen nodig hebben, kunnen we naar de volgende stap van de wizard. Hierin bepalen we hoe we de gegevens willen sorteren en totaliseren.

### **Wizard Rapport - Stap 4**

Je kunt nu aangeven of en hoe je een bepaald veld wilt sorteren. Aangezien dat in dit rapport niet van toepassing is, gaan we gelijk naar de knop Opties voor totalen kijken.

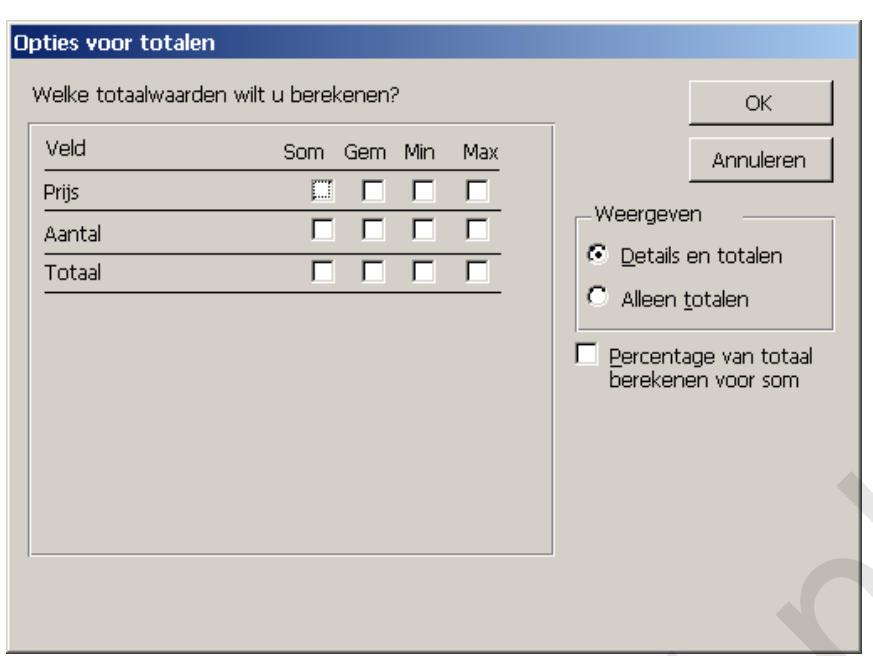

In dit venster kun je aangeven welke berekeningen je wilt laten plaatsvinden in het rapport. Access laat alleen velden zien waarop berekeningen mogelijk zijn, dus getalvelden. Omdat we een aantal berekeningen willen gebruiken, kiezen we voor de opties Som en Gem(middelde), en die laten we ook als percentage terugkomen in de totalen, dus de optie <Percentage van totaal> zetten we ook aan. Daarna klik je op OK, en gaan we naar de volgende stap van de wizard.

### **Wizard Rapport - Stap 5**

De volgende stap is de (in mijn ogen) meest verwarrende stap van de wizard. Je wordt geacht een layout te kiezen op basis waarvan het rapport wordt opgemaakt.

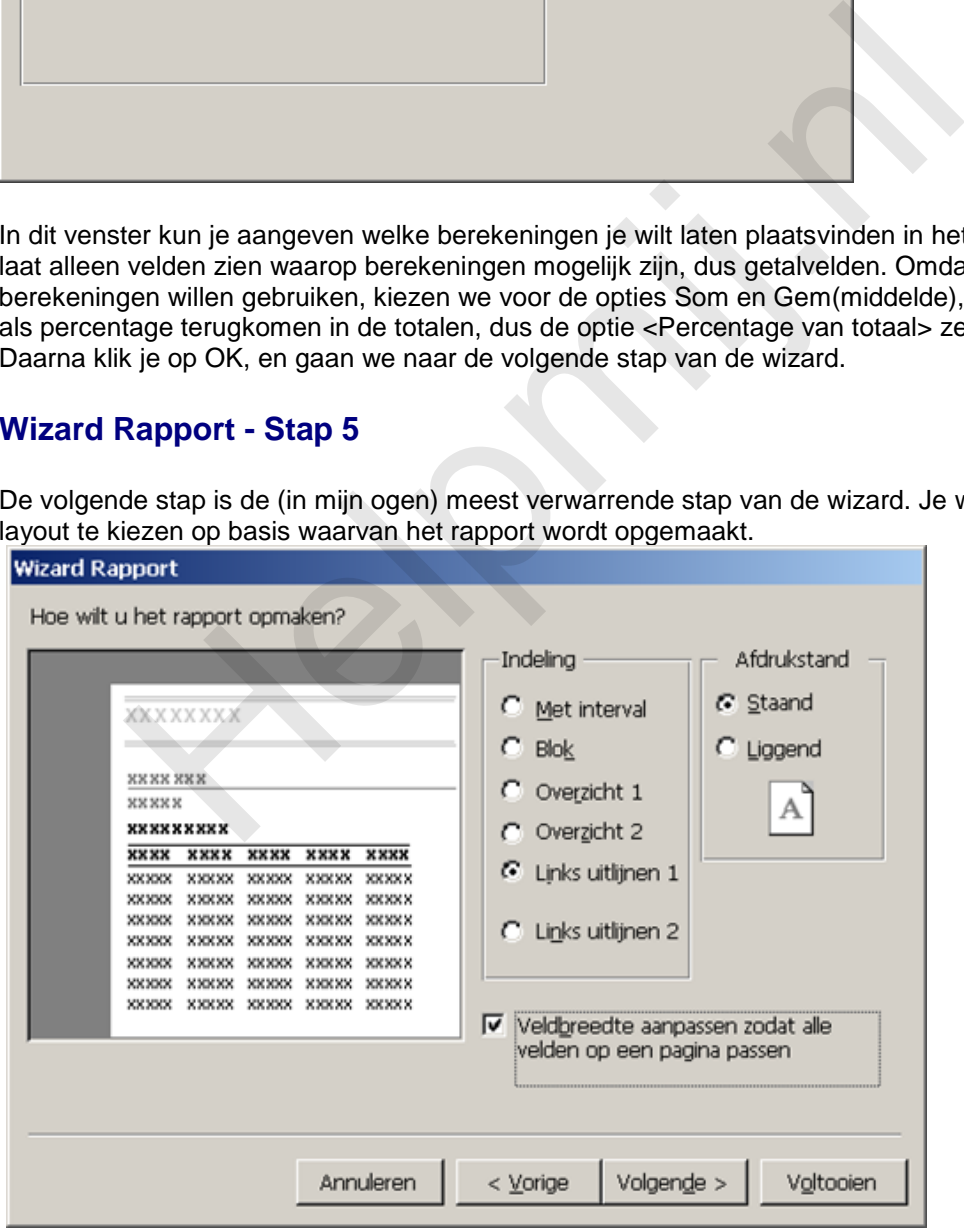

Jammer genoeg zijn de voorbeelden dermate onduidelijk (nogmaals: in mijn ogen) dat ik hier weinig chocola van kan maken; ik kom althans niet veel rapporten tegen die, als het rapport klaar is, ook maar enige overeenkomsten vertonen met de gekozen layout. Één ding weet ik wel: kies je voor een getrapte opmaak, dan ben je achteraf heel veel tijd kwijt met het aanpassen van het rapport, dus is de optie <Links uitlijnen 1> nog de meest bruikbare variant. Die kiezen we dus!

Niet geheel onbelangrijk, want bepalend voor je rapport, zijn de opties <*Afdrukstand*> en <*Veldbreedte aanpassen zodat alle velden op een pagina passen*>. Vooral die laatste optie lijkt heel handig, je wilt tenslotte niet dat je een zo mooi gemaakt rapport niet op een A4-tje past, maar het gevolg van deze optie is wel dat Access niet kijkt naar de feitelijke inhoud van een veld, maar alleen nog maar rekening houdt met het aantal velden dat binnen de bladspiegel moet passen. Daarbij wordt een veld als <Straatnaam> dan meestal dermate verkleind, dat een gemiddelde straatnaam niet meer leesbaar zal zijn, omdat het tekstvak veel te klein is gemaakt. Omgekeerd zal het veld <Aantal> wel eens kunnen worden vergroot, omdat de grootte ervan gelijk wordt getrokken aan die van het veld <Straatnaam>! Gevolg is dan, dat je heel veel tijd kwijt bent met het aanpassen van de veldindeling. Beter is het dus om de optie <*Veldbreedte aanpassen zodat alle velden op een pagina passen*> uit te zetten, en de indeling zelf ter hand te nemen. Heb je veel velden in je rapport, kies dan voor de liggende afdrukstand, zodat je velden goed de ruimte hebben.

Ben je tevreden over je keuzes, dan ga je door naar de volgende stap.

### **Wizard Rapport - Stap 6**

In deze stap kun je een opmaakprofiel kiezen voor het rapport. Ook hiervoor geldt, dat de gekozen opmaak in het eindresultaat weer makkelijk kan worden aangepast; beschouw de opties dus als een basisinstelling voor je rapport. rduksaand, 200at je velden goed de runnte hebben.<br>
Feden over je keuzes, dan ga je door naar de volgende stap.<br>
Rapport - Stap 6<br>
p kun je een opmaakprofiel kiezen voor het rapport. Ook hiervoor geldt<br>
het eindresultaat we

### **Wizard Rapport - Stap 7**

De laatste stap kun je gebruiken om het rapport een naam te geven. Standaard stelt Access een naam voor die is gebaseerd op een van de tabellen; niet de meest logische naam dus! Die kun je vervangen door een representatieve naam, bijvoorbeeld: **Overzicht Bestellingen per Maand**.

Opmerking: de naam die je aan het rapport geeft in deze stap komt ook terug in de Koptekst van het rapport; je bespaart je dus wat dubbel werk (aanpassen van de titel) als je hier een goede naam invult!

Daarna klik je op de knop Voltooien om het rapport te bekijken. Eventueel kun je gelijk naar het ontwerpscherm gaan door voor die optie te kiezen. Het rapport wordt nu gemaakt, en getoond:

# Overzicht Bestellingen per Maand

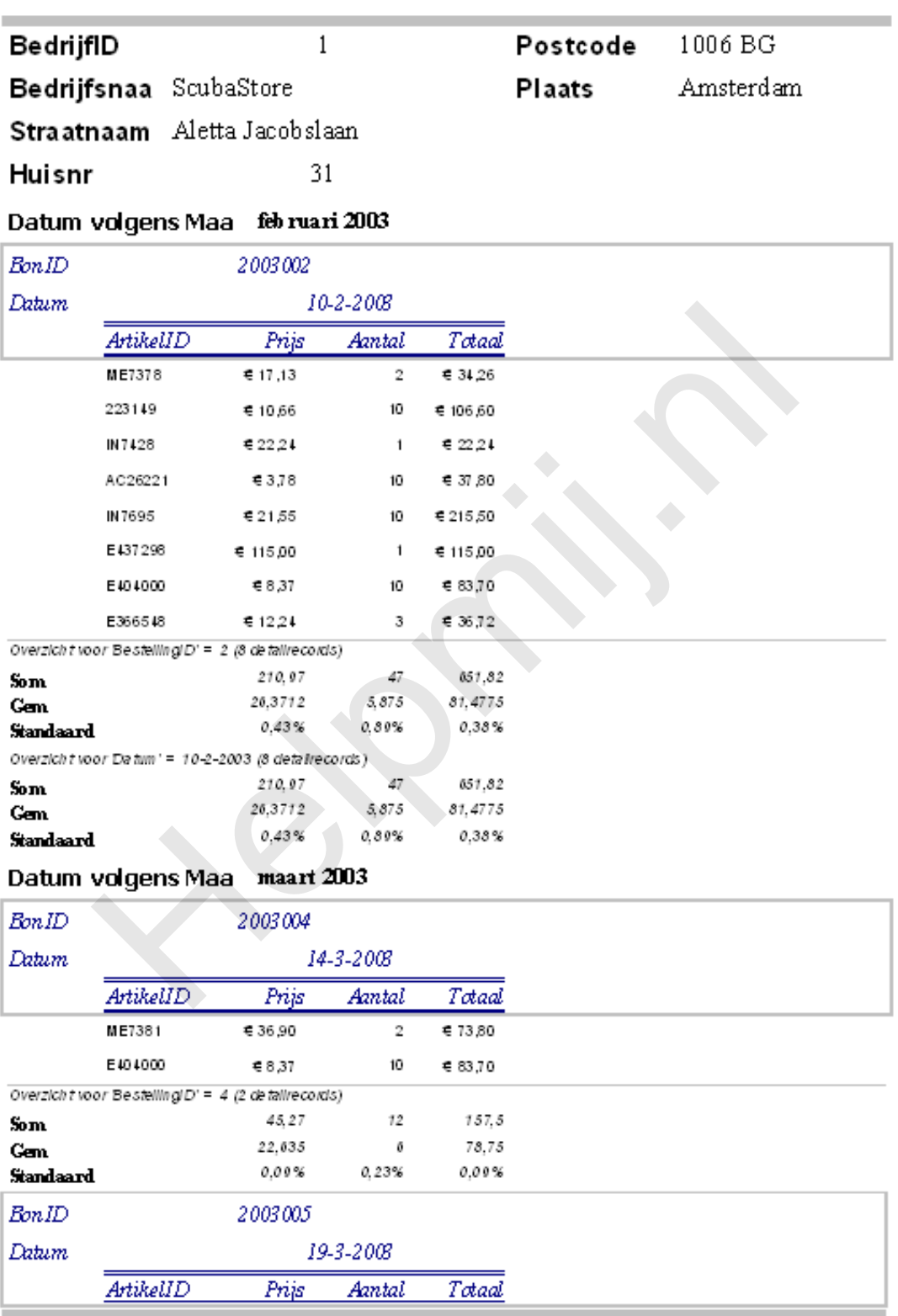

woensdag 29 februari 2012

Pagina 1 van 87

Zelfs met de meest neutrale instellingen, is al wel te zien dat de opmaak van het rapport nu niet echt om over naar huis te schrijven is. Maar als basis is het wel bruikbaar, en dat is dan ook wat we nu gaan doen: we gaan het rapport aanpassen aan onze eigen wensen.

# **Een rapport aanpassen: de onderdelen van een rapport**

Zoals in de vorige paragraaf al is geconstateerd, is het rapport nog niet moeders mooiste. We hebben nog wel wat werk te doen voordat het helemaal naar de zin is. Zo zie je in de kop bijvoorbeeld dat de velden niet fraai zijn uitgelijnd, en zijn sommige tekstvelden in het rapport zo klein, dat de informatie erin wordt afgekapt. Kortom: als je een rapport hebt gemaakt, zul je dat wel willen kunnen aanpassen!

Zoals te doen gebruikelijk, kun je naar de Ontwerpmodus via de rechtermuisknop of via het menu. In beide gevallen zie je vervolgens iets als dit:

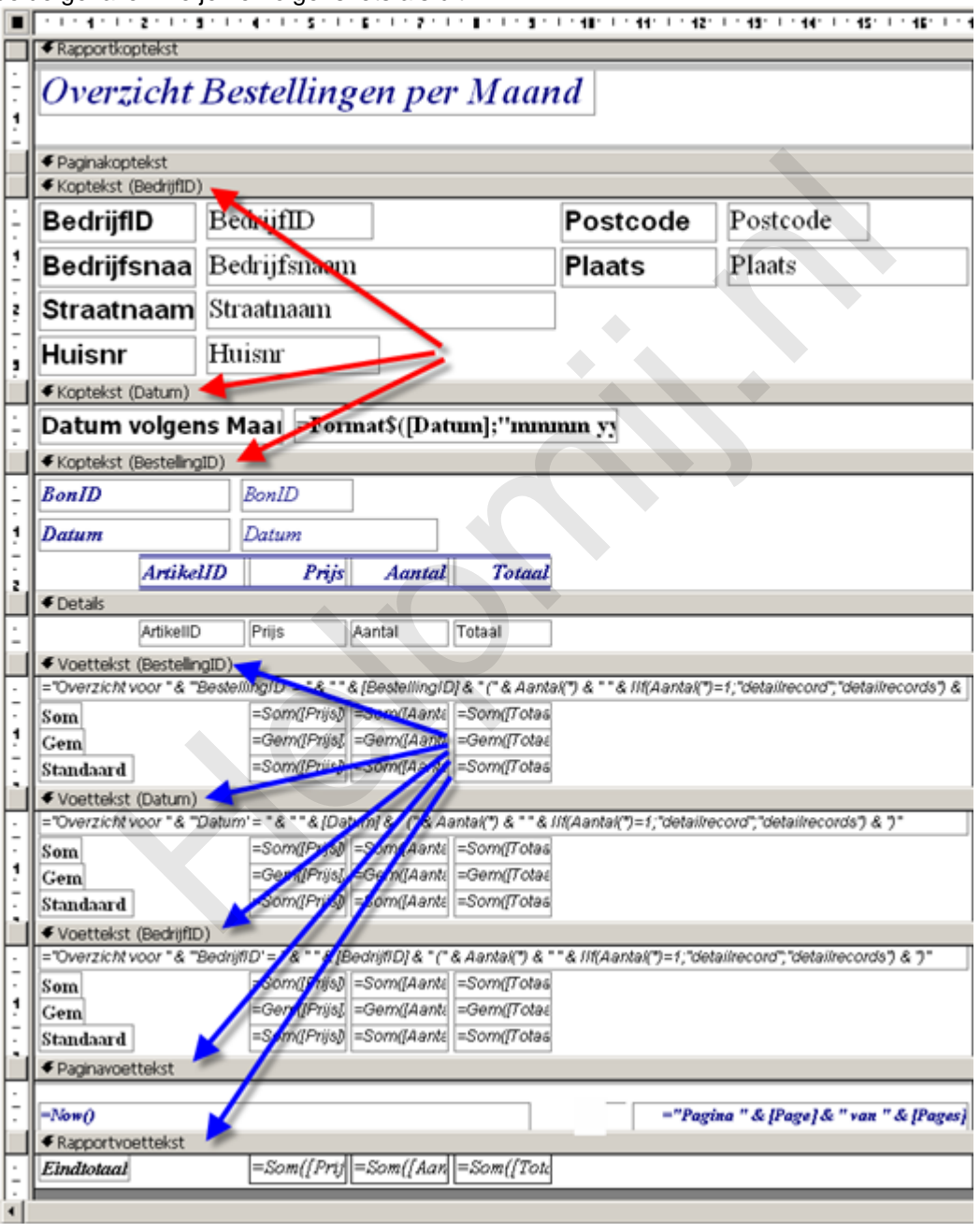

Dit scherm heeft wel wat weg van het scherm dat je ziet als je een Formulier ontwerpt: zo herken je misschien de *Paginakoptekst sectie*, de *Paginavoettekst sectie* en de *Details sectie*. Maar een rapport is veel uitgebreider dan een formulier, en kent dan ook veel meer secties. Die secties kun je onderscheiden als een Koptekst of als een Voettekst. De kopteksten in dit rapport zijn met een rode pijl aangegeven, en de voetteksten met een blauwe pijl.

Je kunt ook op een andere manier naar het ontwerp kijken, namelijk op basis van de *Groepen*. Dan zien de pijlen er zo uit:

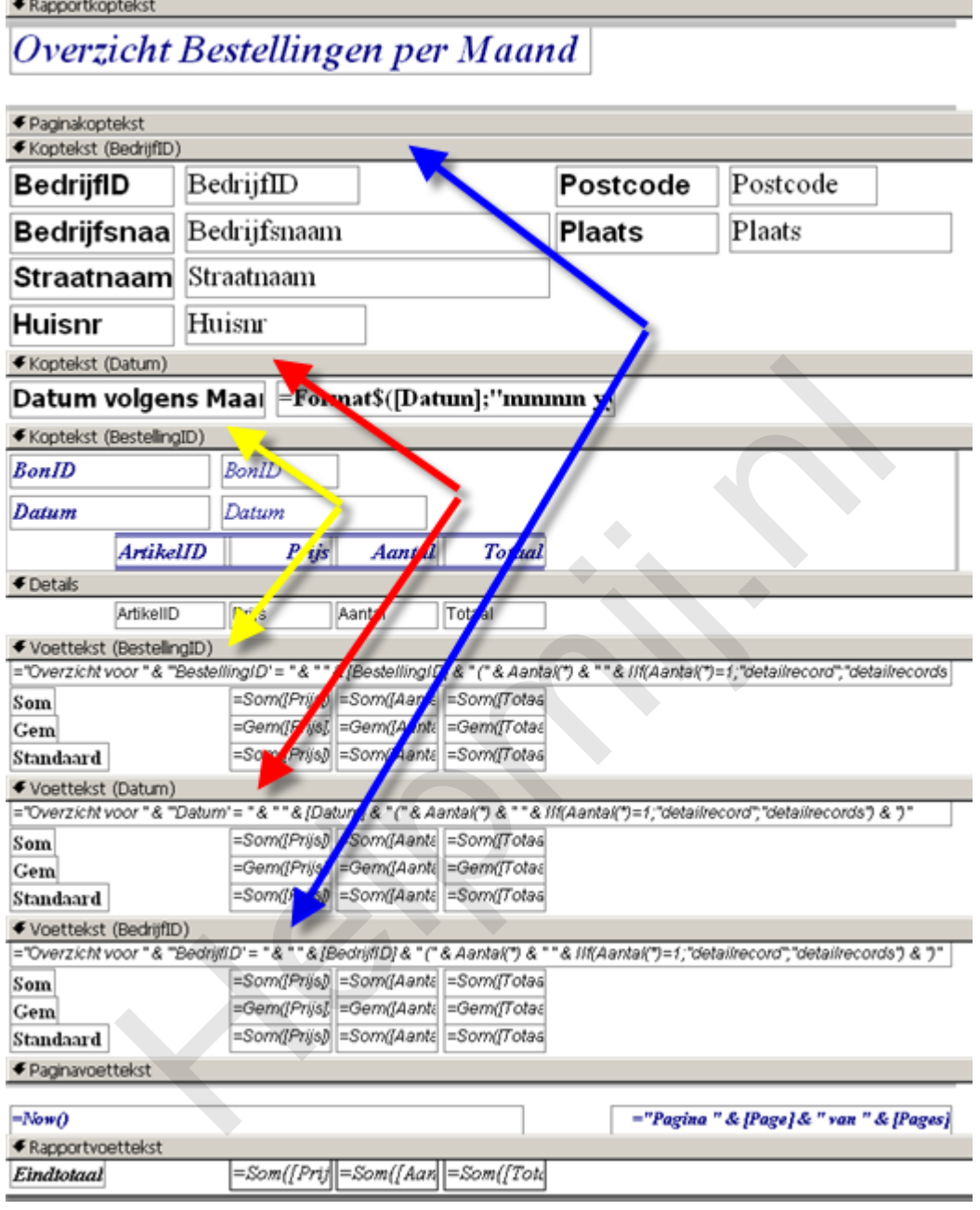

Nu wijzen de blauwe pijlen naar de groep <BedrijfID>, de rode pijlen naar de groep <Datum> en de gele pijlen naar de groep <BestellingID>.

### *Koptekst BedrijfID*

De koptekst op basis van het BedrijfID is bepaald in stap 2 van de wizard, toen we een indeling kozen op basis van het Bedrijf. In deze kop vind je de bedrijfsgegevens terug, zoals de adresvelden.

#### *Koptekst Datum*

Deze kop is toegevoegd in stap 3 van de wizard, toen we er voor kozen om de records te groeperen op Maand. In deze sectie vind je één veld terug, met daarin de formule =Format\$([Datum];"mmmm yyyy";0;0) Deze formule vertaalt alle datums naar een opmaak in Maanden en Jaren, en zorgt er dus voor dat we de gegevens per maand zien, en niet op datum. Wil je een andere opmaak, dan kun je de formule aanpassen.

## *Koptekst BestellingID*

Deze kop is door Access gemaakt om de kopteksten van de detailrecords apart te laten zien, en om te kunnen totaliseren op basis van de Detailrecords; iets wat we hebben aangezet in stap 4 van de wizard.

In een rapport is de groepering altijd logisch opgebouwd, van boven naar beneden toe. De eerste (sorteer)groep staat dus altijd bovenaan, gevolgd door de tweede groepering, enzovoorts. In totaal kun je maximaal tien groepen maken, buiten de groep <Rapportkoptekst> / <Rapportvoettekst> en de groep <Paginakoptekst> / <Paginavoettekst>. In de praktijk zul je er nooit tien nodig hebben, dus dat aantal is meer dan genoeg.

Uiteindelijk draait het om een rapport om de gegevens in de *Details* sectie: hierin staan de variabele gegevens die je wilt laten zien. In ons voorbeeld zie je hier de velden [ArtikelID], [Prijs], [Aantal] en [Totaal] staan.

In Access 2003 en ouder is voor het maken van groepen een eenvoudig en overzichtelijk venster beschikbaar. In Access 2007/2010 is dat helaas vervangen door schermregels onderaan het rapport. Ik zal de twee groeperingstechnieken dan ook afzonderlijk behandelen, want er zit jammer genoeg weinig gemeenschappelijks meer in.

### *Groeperen in Access 2003*

In Access 2003 kun je een rapport groeperen met de knop <**Sorteren en Groeperen**>

( $\left\langle \frac{1}{2} \right\rangle$ ). Deze knop opent het volgende venster:

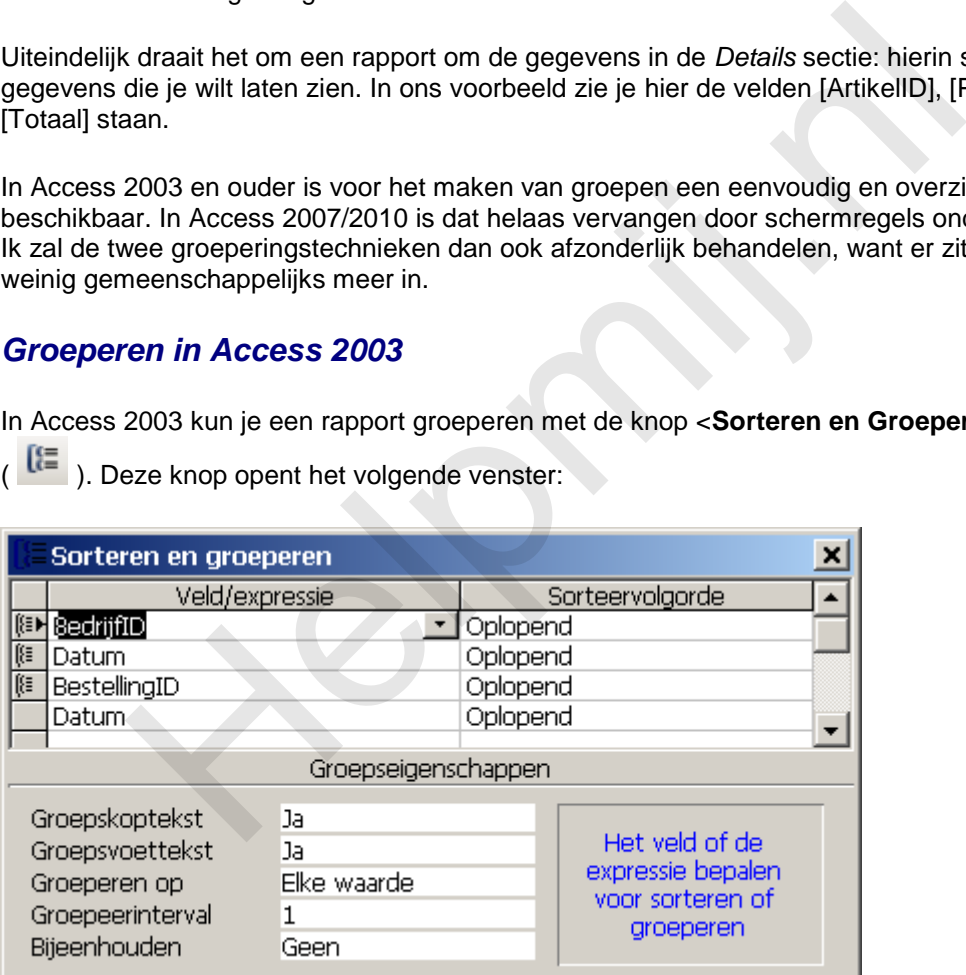

In het venster zie je alle groepen die in het rapport bestaan. Je kunt groepen verwijderen, en groepen toevoegen. Wil je de volgorde van een groep veranderen, dan kun je de groep verplaatsen naar een hoger of lager niveau. We willen eigenlijk groepen op Maand, en niet op BedrijfID. Daarom moet het veld Datum naar boven worden verplaatst.

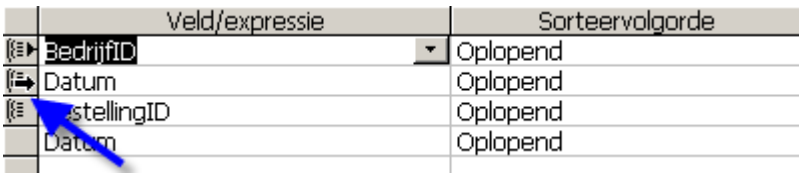

Verplaats de muis naar het grijze blokje voor de veldnaam (de cursor wordt een zwarte horizontale pijl) en klik met de linkermuisknop. De regel wordt geselecteerd.

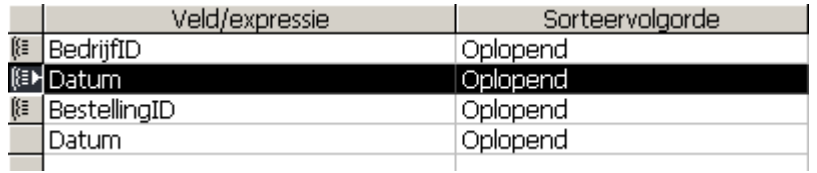

Druk nu weer met de muisknop op het grijze blokje, en houd de muisknop ingedrukt. Verplaats de muis naar de regel waar je het veld wilt hebben; in dit geval de bovenste regel.

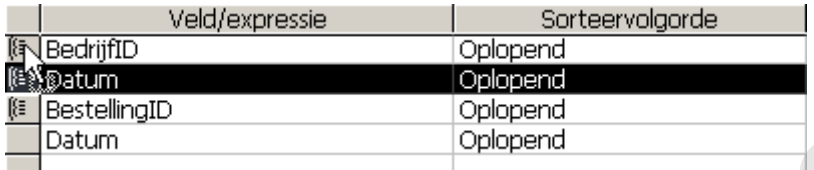

Laat de muisknop nu los. De veldvolgorde is nu aangepast.

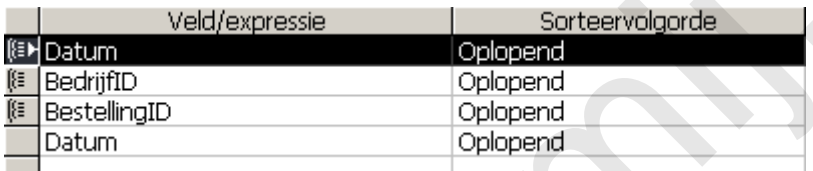

Sluit het dialoogvenster, en bekijk het resultaat in het Ontwerpscherm. Als het goed is, staat de koptekst <Datum> nu boven de koptekst <BedrijfID>.

### *Koptekst en/of Voettekst uitzetten*

In het venster <Sorteren en Groeperen> bevat het onderste deel van het scherm de Groepsopties.

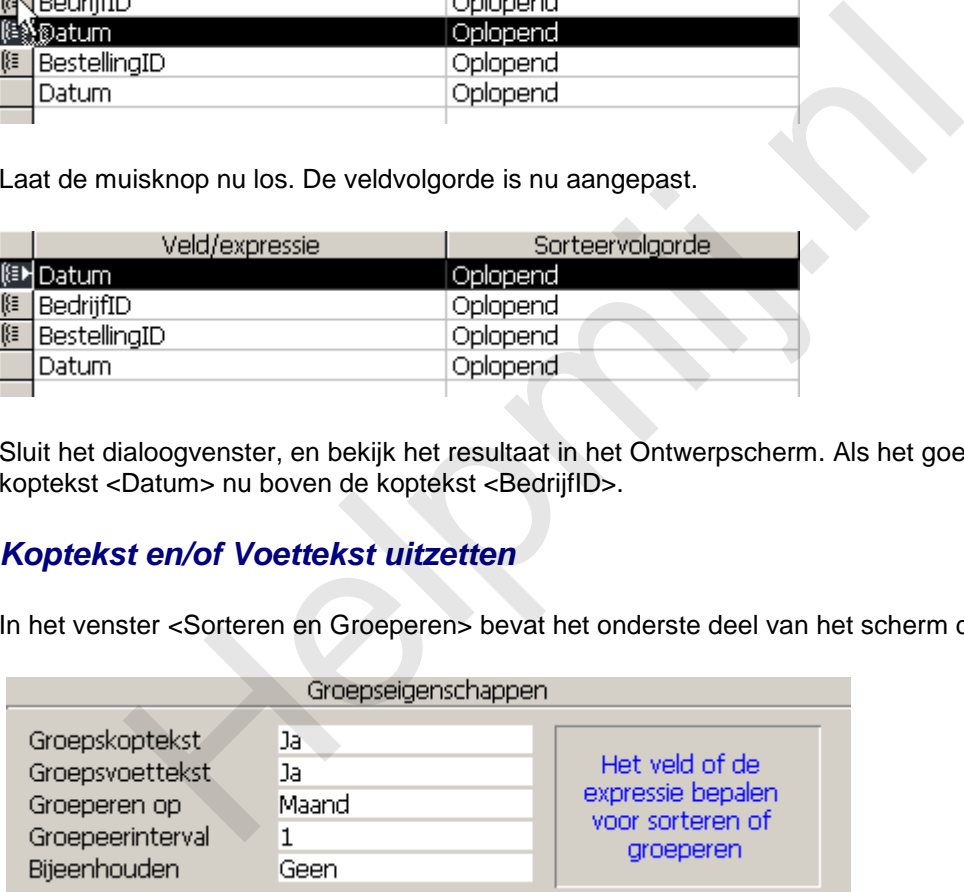

Je kunt hier bijvoorbeeld instellen of je van een bepaald veld een Groepskoptekst of een Groepsvoettekst wilt gebruiken. Tevens kun je aangeven hoe je het veld wilt groeperen, en met welk interval dat moet gebeuren.

Omdat in het voorbeeld het veld <Datum> is geselecteerd, en we bij het maken van het rapport hebben aangegeven dat we willen groeperen op Maand, is de optie <Groeperen op> ingesteld op de waarde **Maand**. Wil je een ander groepeerniveau, dan kun je dat hier veranderen. De opties zijn dezelfde als we eerder zijn tegengekomen in de wizard, wat uiteraard logisch is.

In het volledige plaatje waarmee we deze paragraaf begonnen, zie je het veld <Maand> twee keer terugkomen. Dat lijkt onlogisch, maar is het niet.

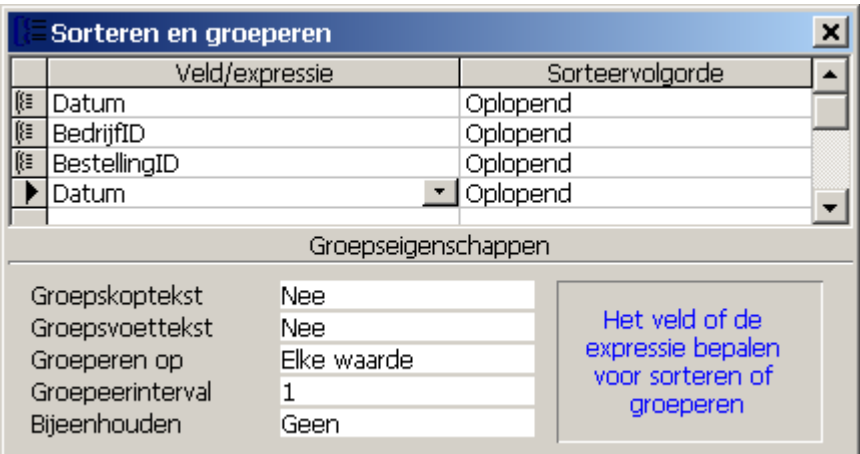

In deze afbeelding zie je hoe het veld Datum de tweede keer is ingesteld: het veld wordt alleen gebruikt om te sorteren. Daarbij wordt gesorteerd op elke voorkomende waarde. Zou dit veld ontbreken, en gebruik je alleen een groepeerveld voor de datums, dan zouden de waarden voor alle jaren bij elkaar worden opgeteld. Dat is uiteraard niet wenselijk. Door apart te sorteren op het datumveld, voorkom je dat records die niet bij elkaar horen (maart 2009 en maart 2010 bijvoobeeld) samen worden gezet in een groep.

# **Samenvatting**

We hebben in dit hoofdstuk een rapport gemaakt met de wizard. Hierbij hebben we zoveel mogelijk instellingen gebruikt die we in het rapport terug willen zien en die we met een wizard kunnen maken. Vervolgens hebben we het rapport geopend. Daarna hebben we het rapport geopend in de Ontwerpmodus, zodat we het rapport kunnen aanpassen.

### **Volgende Aflevering**

In het volgende hoofdstuk gaan we verder met *Rapporten*. In de oudere versies van Access tot en met 2003 waren rapporten puur bedoeld om overzichten af te drukken; een functie die uiteraard nog steeds aanwezig is in de nieuwere versies. Omdat rapporten heel goed geschikt zijn om gegevens te ordenen en te presenteren, hebben de nieuwere versies een extra weergave methodiek gekregen die de gebruiker in staat stelt om de gegevens gegroepeerd te bekijken zonder ze te hoeven afdrukken. Deze weergave gaan we in het volgende hoofdstuk behandelen. Ook gaan we dieper in op het aanpassen van rapporten, en het stroomlijnen van het proces. beelding zie je hoe het veld Datum de tweede keer is ingesteld: het veld<br>ne te sorteren. Daarbij wordt gesorteerd op elke voorkomende waarde. Ze on gebruik je alleen een groepeerveld voor de datums, dan zouden de<br>near gest